### Universidade Federal do Pampa Sistema de Bibliotecas e Editora

# TUTORIAL DE ACESSO A NORMAS TÉCNICAS TARGET GEDWeb

#### Acesse:  $\bullet$

https://pergamum.unipampa.edu.br/biblioteca/index.php

- Faça o Login antes da pesquisa, com usuário e senha institucional  $\bullet$
- Realize a pesquisa por título ou número da norma e clique em pesquisar

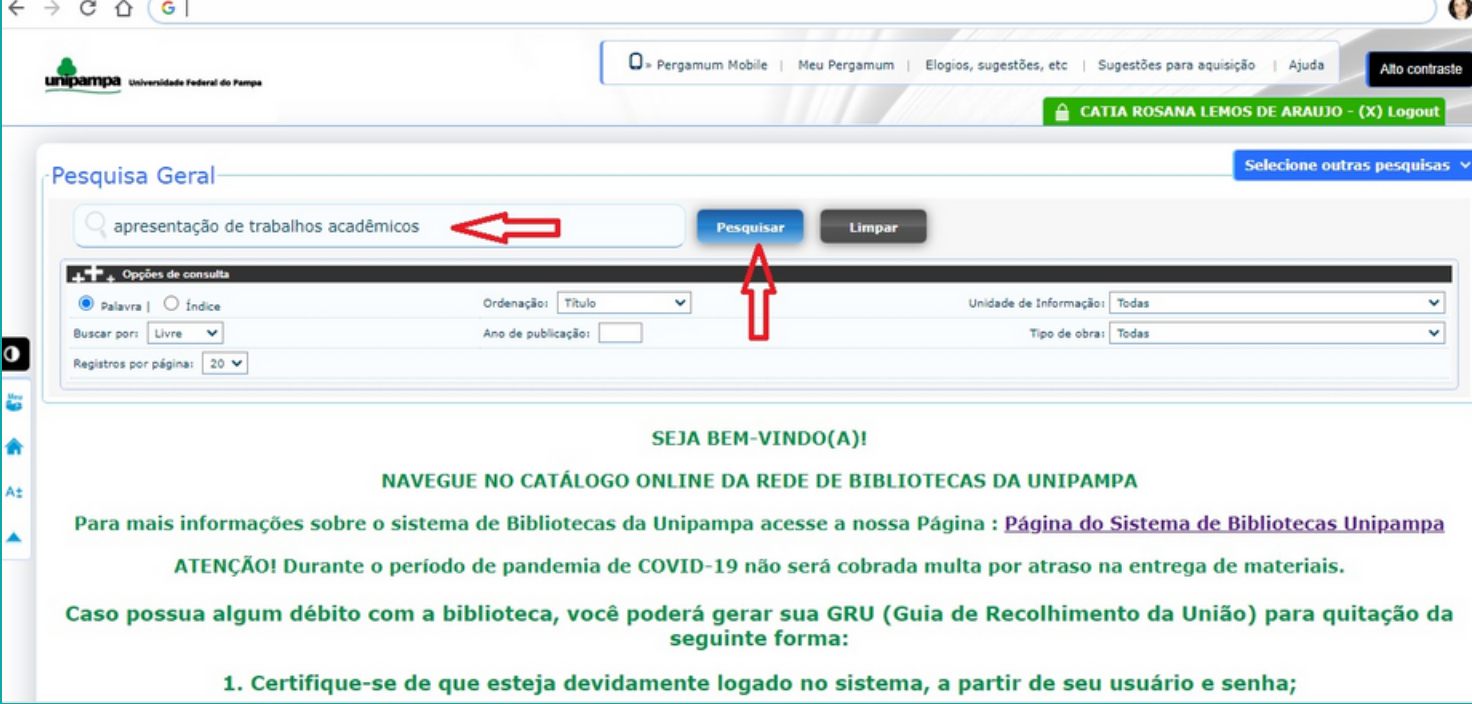

#### Clique na aba Pesquisa Target GEDWeb e depois no arquivo completo $\bullet$

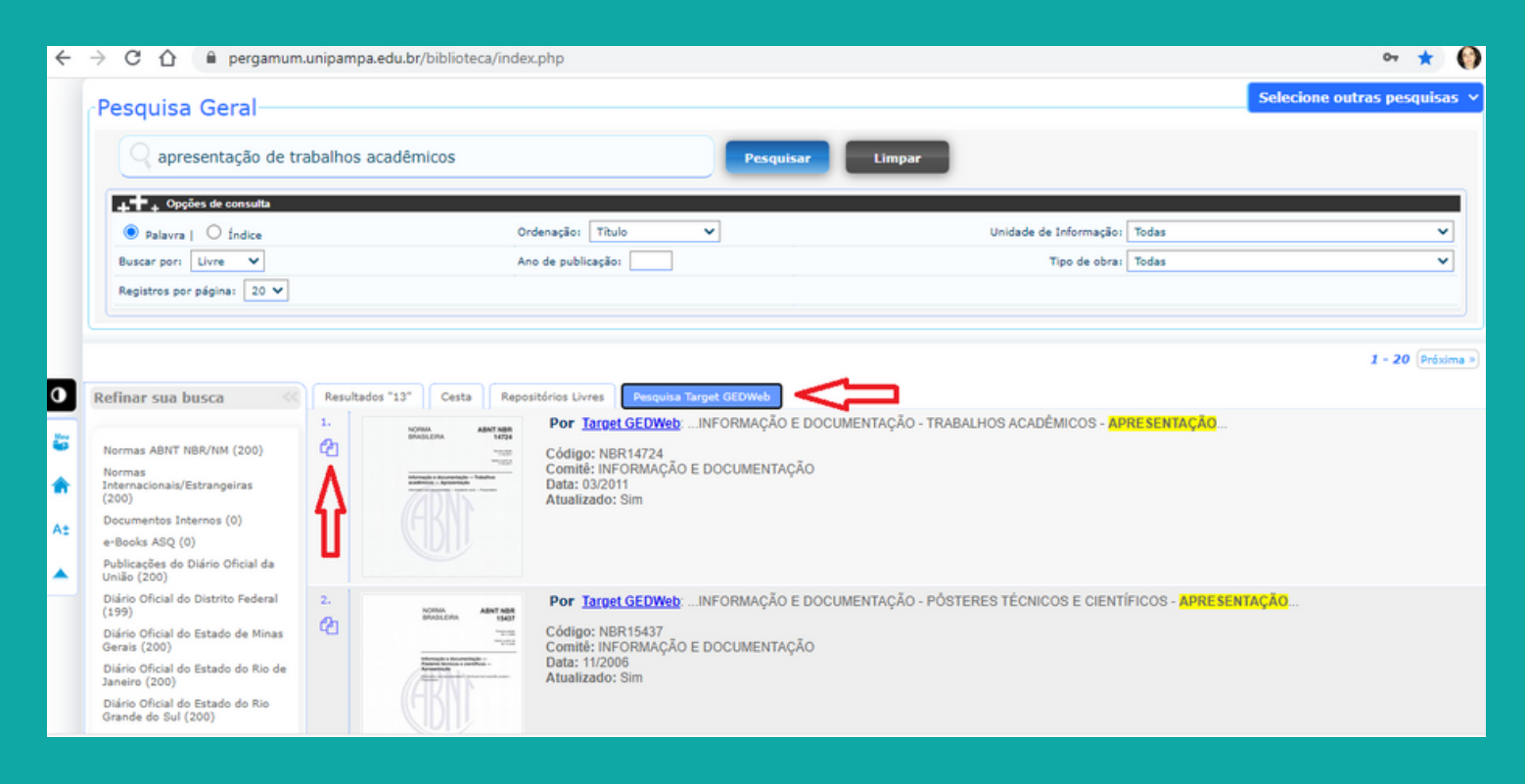

Para fazer download ou imprimir a norma é necessário estar cadastrado na Target:

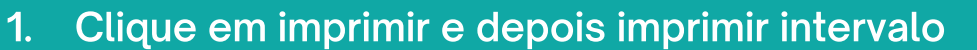

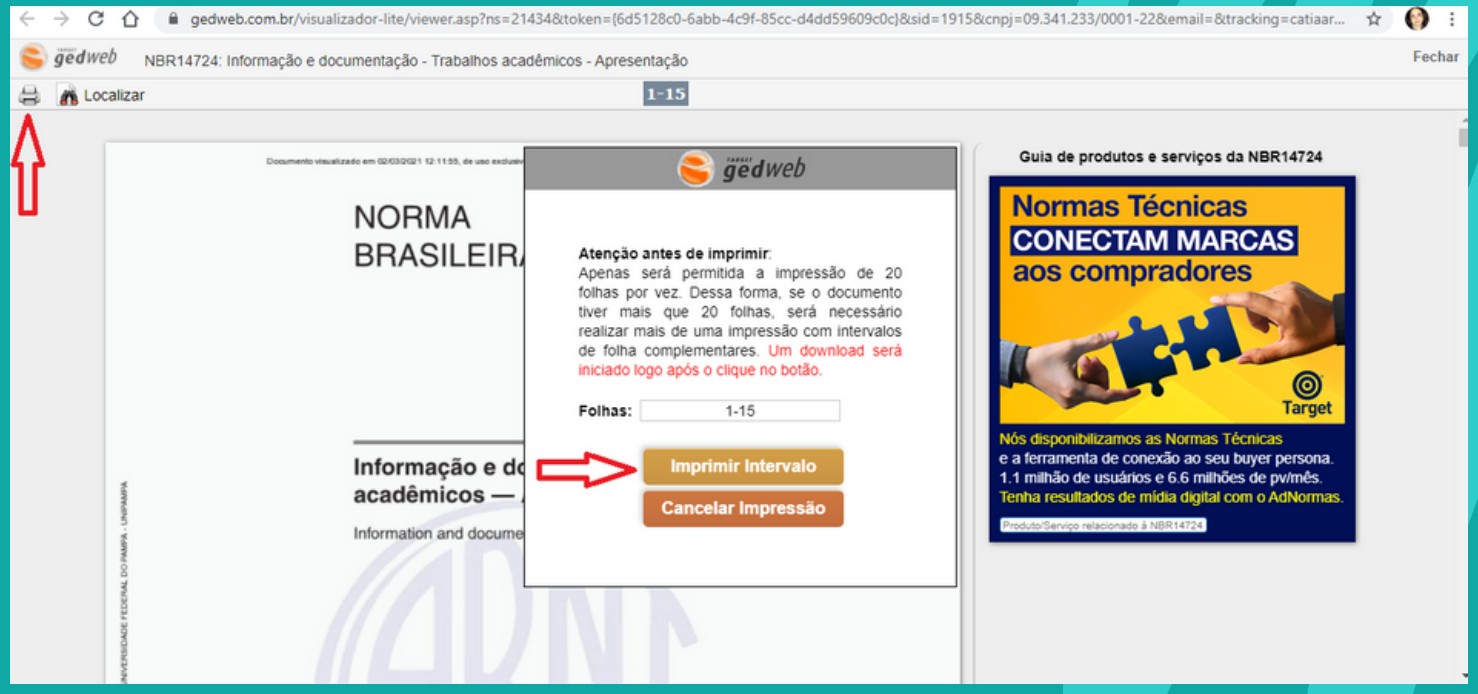

2. Se já está cadastrado, coloque o e-mail institucional e a senha e clique em enviar

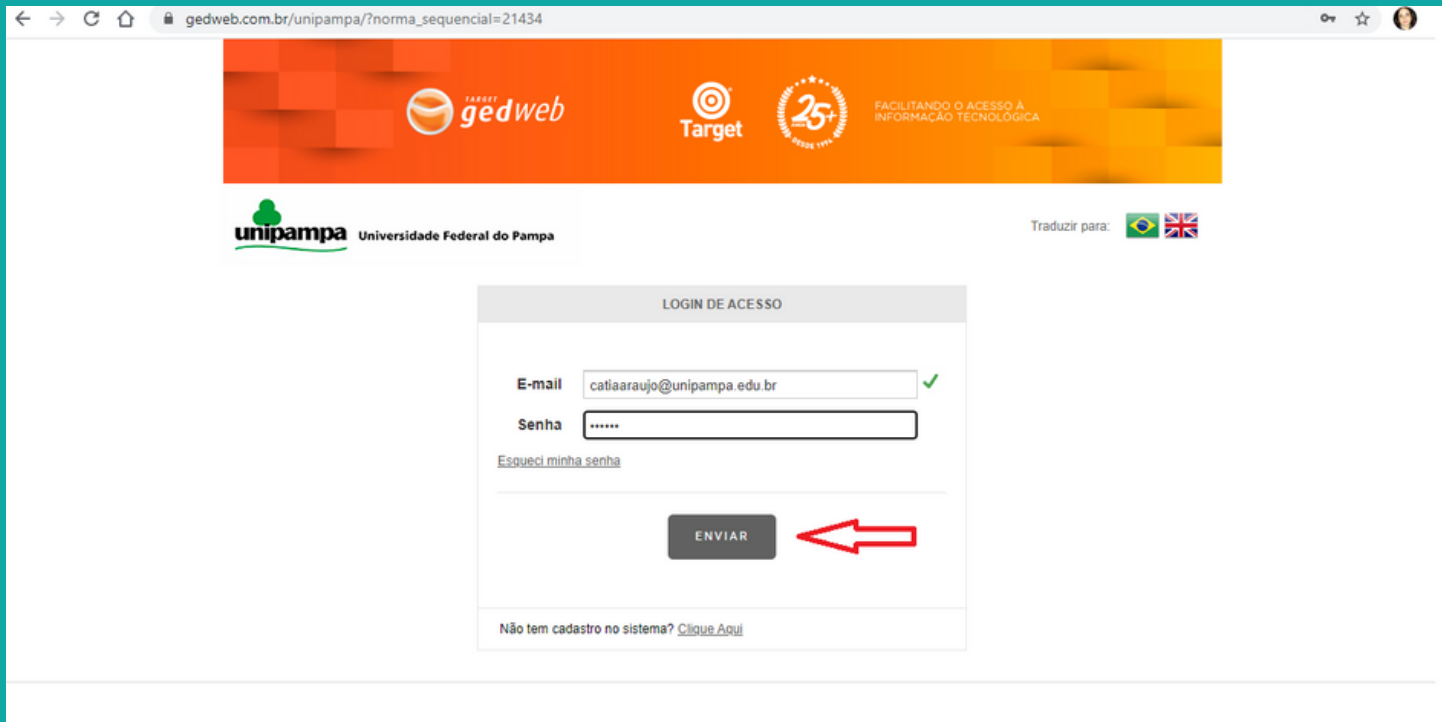

3. Ainda não tem cadastro na Target? Preencha o campo e-mail com o e mail institucional e vá em Clique Aqui

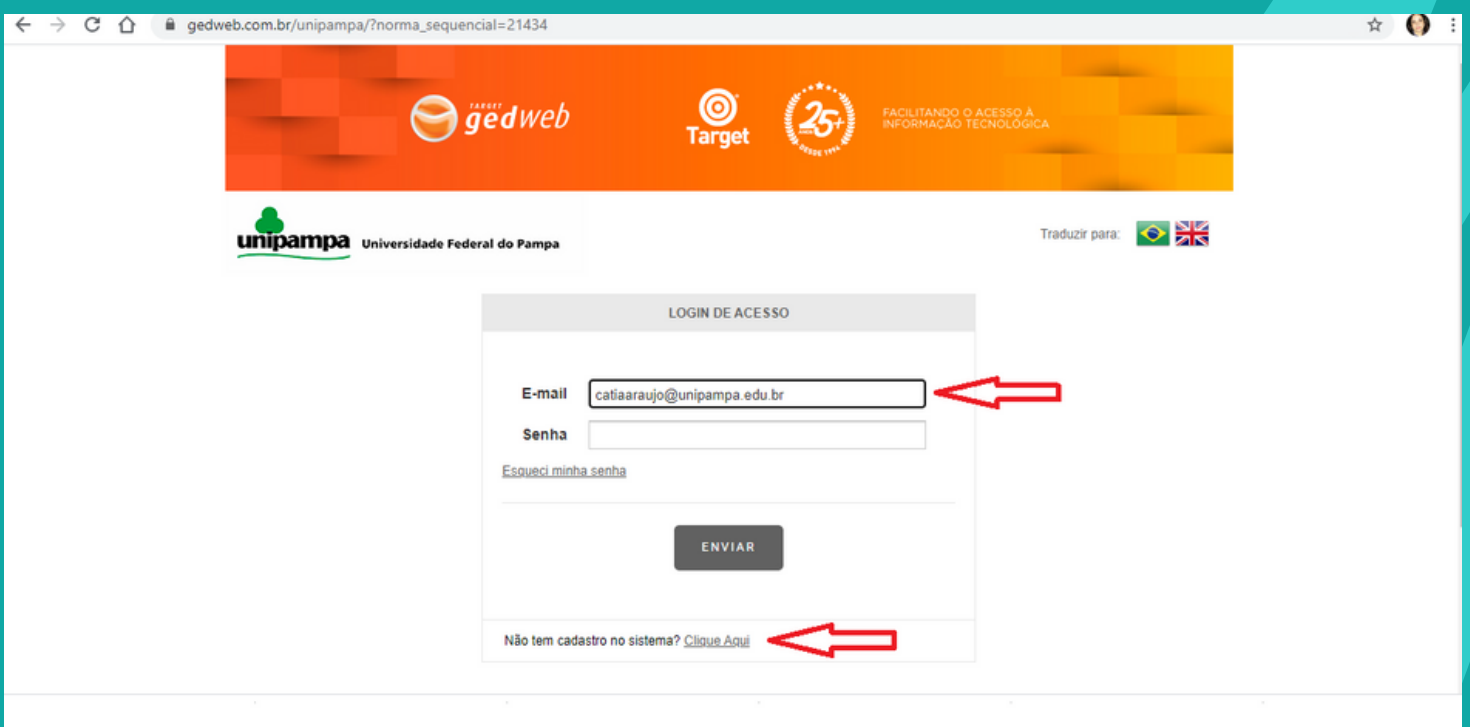

## 4. Preencha seus dados e clique em enviar

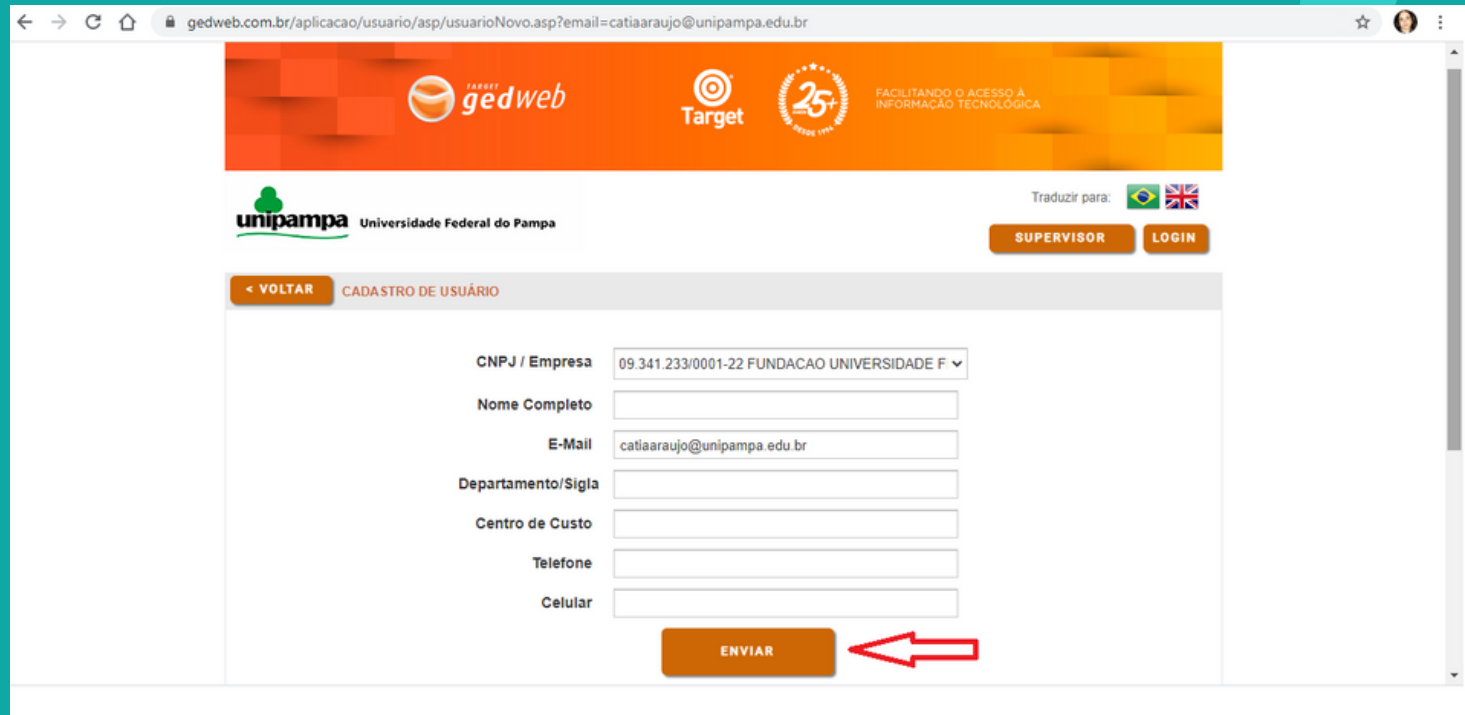

5. O supervisor receberá a solicitação e liberará o acesso. Será encaminhado um e-mail da Target com a senha de acesso

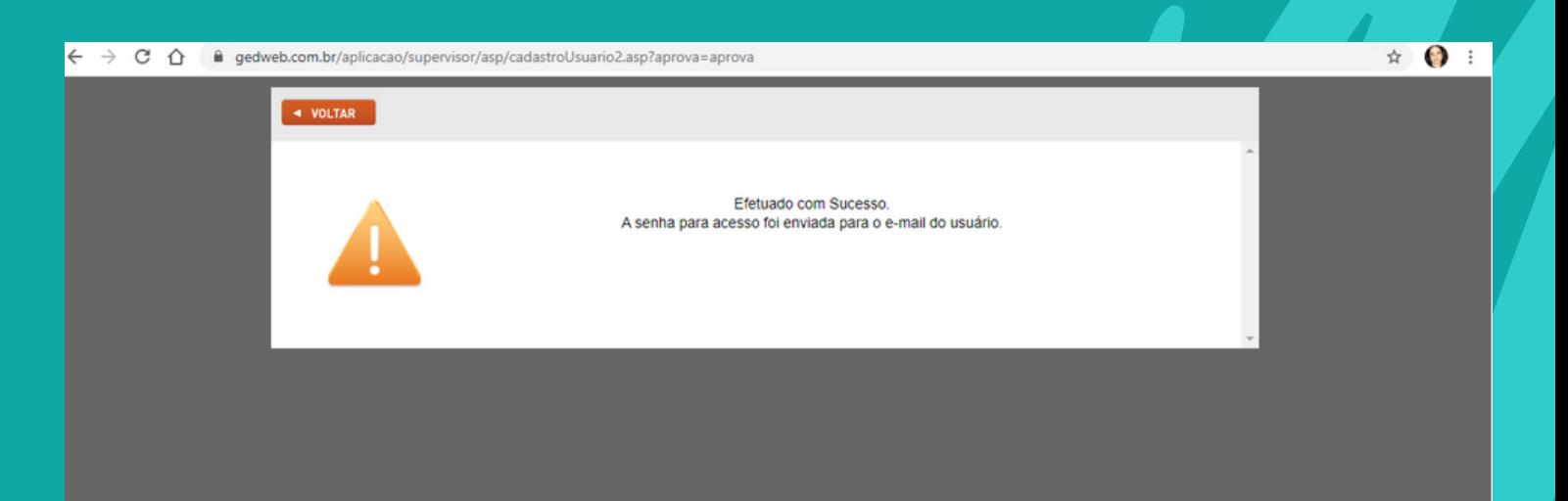

OBS: Verificar se o e-mail não foi para caixa de Spam